# CloudBerry Backup 5.4 for Windows

#### Release Notes

#### **February 16, 2017**

These release notes provide information about the latest release of CloudBerry Backup(5.4) for Windows.

#### Contents:

[About CloudBerry Backup](#page-0-0) [Key benefits](#page-1-0) [New and Updated features](#page-1-1) [Resolved issues](#page-3-0) [Known issues](#page-4-0) **[System Requirements](#page-4-1)** [Getting Started](#page-6-0) [About CloudBerry](#page-7-0) Lab

#### <span id="page-0-0"></span>About CloudBerry Backup 5.4

CloudBerry Backup 5.4 is a major release, featuring new functionality and enhanced performance. See **New and Updated features** to get a closer look at the novelties. CloudBerry Backup is a cross-platform, cost-effective, flexible, and versatile backup and recovery solution that enables businesses and ordinary users to perform automatic backups to various cloud storage services. Advanced features like encryption, compression, and synthetic backups facilitate more efficient, swift, and secure file transfer between your local computer and the cloud. Ultimately, the result is an unmatched conflation of reliable backup, automatic scheduling, and highly customizable backup configuration.

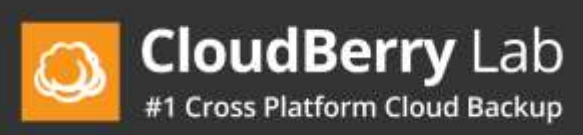

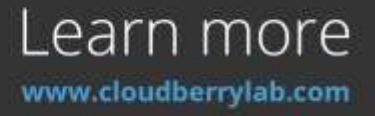

## <span id="page-1-0"></span>Key benefits

- Cloud backup to Amazon S3, Glacier, Microsoft Azure, Google Cloud, OpenStack, Rackspace, and various other cloud storage services.
- Local backup to hard drives, NAS-esque storage, and whatnot.
- Cloud to cloud backup.
- Image-based backup.
- Encryption and compression for more secure and swift backups.
- Flexible backup & restore plans.
- Restoration of image-based backups as instances of Amazon EC2 and Microsoft Azure VM.
- Easy setup of backup plans with the ability to configure schedule, email notifications, retention policy, and email notifications.
- Initial backup with the help of AWS Snowball.
- Synthetic and block-level backup for expedited upload.

## <span id="page-1-1"></span>New and Updated Features

New and updated features in CloudBerry Backup 5.4.

## Support for Microsoft OneDrive for Business

At the request of many of our users, we have expanded the list of available cloud storage services. Namely, Microsoft OneDrive for Business is now available. Simply select **OneDrive for Business** when adding a cloud storage account and then you can start backing up and restoring your files to and from Microsoft OneDrive for Business.

## Snowball import for SQL Server

One of the novelties of the latest iteration of our flagship backup solution is support for AWS Snowball import for SQL Server. Simply check the **I'd like to use AWS Snowball Import to perform the initial backup** checkbox when configuring a MS SQL Server backup plan.

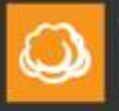

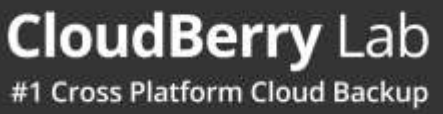

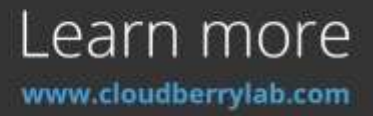

## Microsoft Exchange: restore of Exchange Databases from DAG

Among the new feature is also support for restore of Microsoft Exchange databases from passively-configured servers in the DAG cluster. A database availability group (DAG) is a set of up to 16 Microsoft Exchange Server 2013 Mailbox servers that provide automatic database-level recovery from a database, server, or network failure. When a Mailbox server is added to a DAG, it works with the other servers in the DAG to provide automatic, database-level recovery from database, server, and network failures.

#### New options in the Restore Wizard

**Backup & Modification period**. While selecting the requisite restore date of your files, you can now specify the modification and backup period. The **Modification period** indicates that only files that were modified within that period will be restored. Similarly, specifying the **Backup period** will ensure that only files that were backed up throughout that period will be restored.

**Restore deleted files**. Every now and then you delete files even as you continue making incremental backups. And while these deleted files are not visible when you restore the latest versions, they're as a matter of fact still available in the cloud and can be recovered. Select the **Restore deleted files** checkbox on the appropriate step in the Restore wizard. Once the plan completes, the deleted files will be successfully restored.

## Restoring without repository sync

Upon adding your account and in some other cases, automatic repository sync commences. While it's great for keeping up-to-date with the cloud, it sometimes takes an indefinite amount of time to complete and thus unacceptable to wait. Perhaps you need to perform disaster recovery and are unable to wait for millions of files to be processed. With that in mind, we have added the **Restore only** option in the advanced settings of your cloud account to let you expedite the process. With this option enabled, your account will not use local repository and access data directly from the backup destination

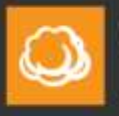

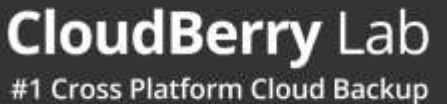

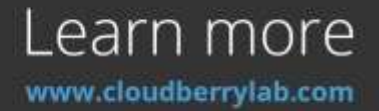

### Support for Google lifecycle policies

Working with various storage classes is not limited to selecting them. Google also allows you to set lifecycle rules for buckets. Similar to functionality present in CloudBerry Explorer, we have now incorporated support for Google lifecycle policies into our product. You can either select to use container storage class (which is the default option) or set the storage class to Nearline and Coldline after a specified number of days.

## <span id="page-3-0"></span>**Resolved Issues**

#### In CloudBerry Backup 5.4

The following table illustrates issues addressed in release 5.4.

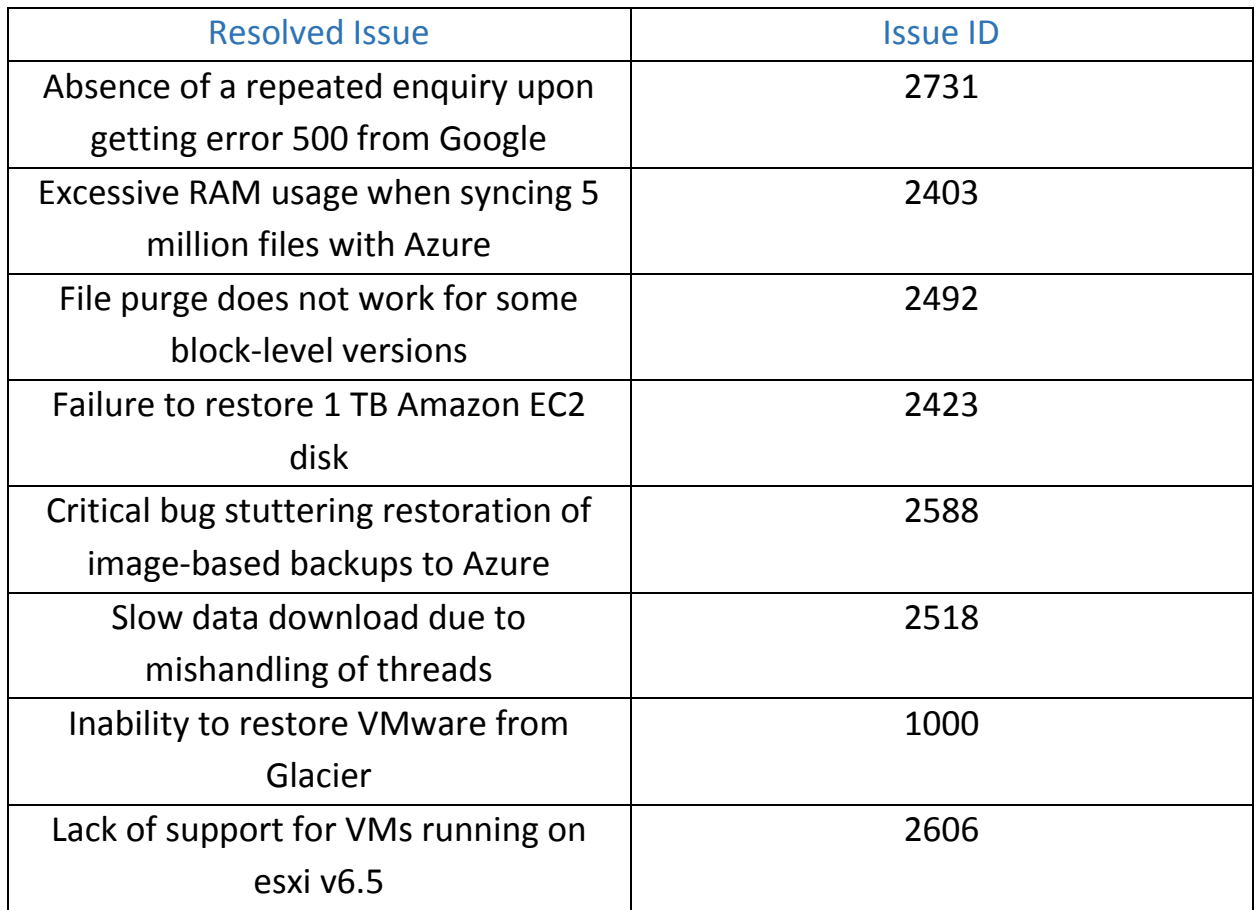

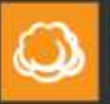

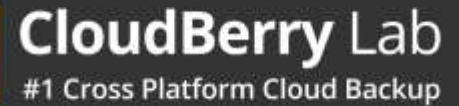

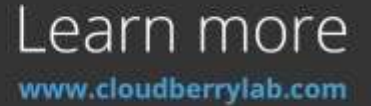

## <span id="page-4-0"></span>**Known Issues**

The following table displays known issues that are to be addressed in the future releases of CloudBerry Backup.

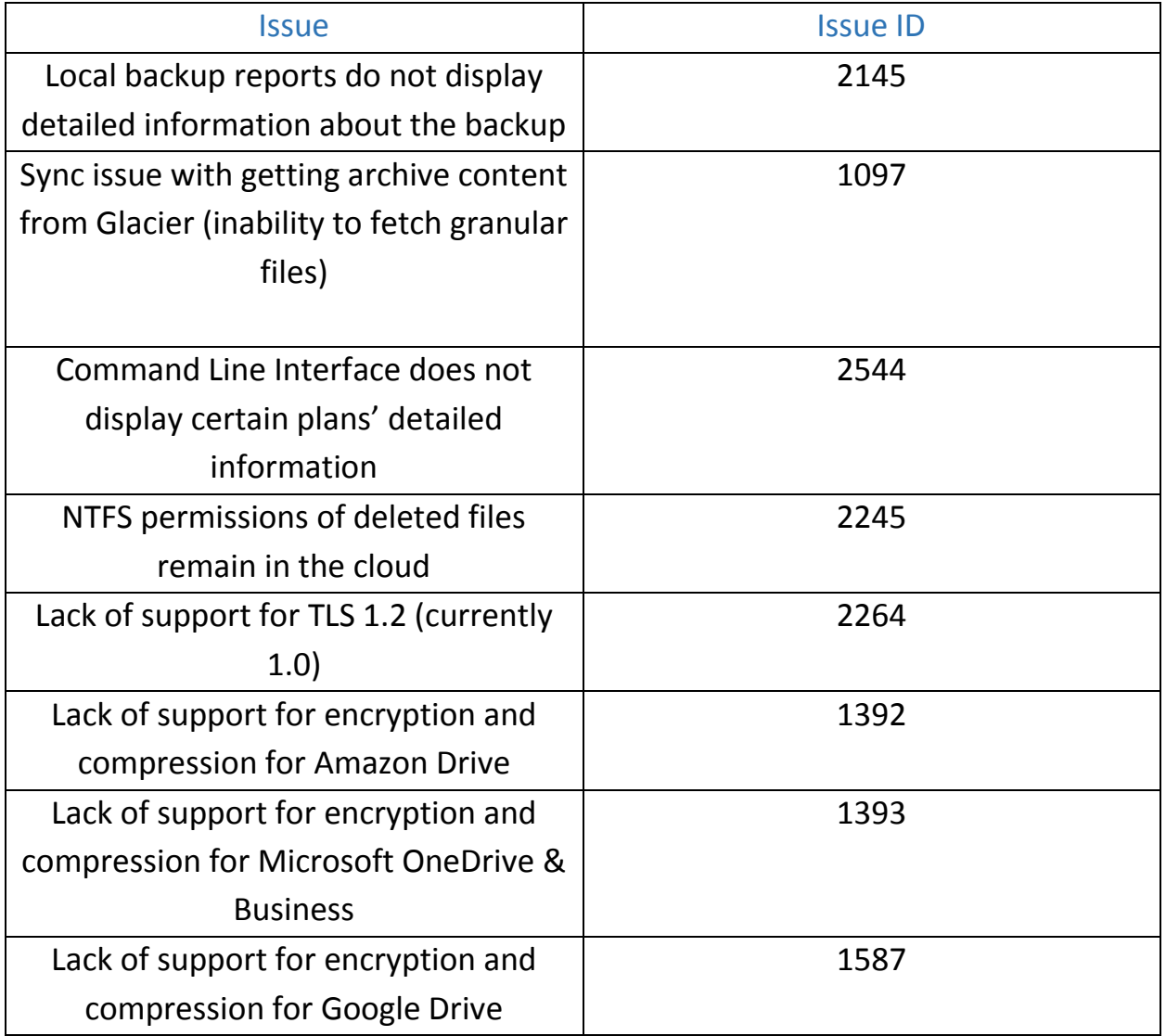

<span id="page-4-1"></span>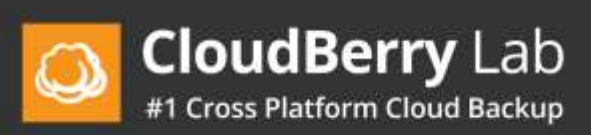

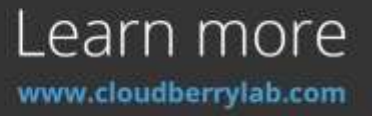

## **System Requirements**

Before installing CloudBerry Backup 5.4, ensure that your computer meets the following minimum software and hardware requirements.

#### Hardware requirements:

- 1.4 GHz 64-bit processor;
- 512 MB RAM;
- 100 MB of free disk space;
- Internet connection.

#### Software requirements:

Windows 7/8/10 or Windows Server 2003/2008/2012/2016.

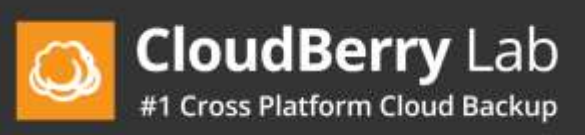

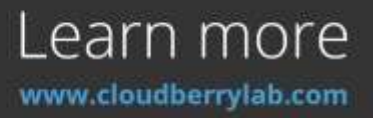

## <span id="page-6-0"></span>**Getting Started**

### Installation Instructions

- 1. Get the universal installer on our [website.](https://www.cloudberrylab.com/backup/ultimate.aspx)
- 2. Double-click on the **.exe** file to launch the Windows installer. If some required software frameworks are missing, the installer will prompt you to fix it.
- 3. On the first launch, select the requisite licensing option.
- 4. After launching the program, you can begin configuring backup & restore plans. Read our comprehensive [installation guide](https://www.cloudberrylab.com/download/Backup_Installation_and_Configuration_Guide.pdf) that exhaustively explains all the pitfalls of setting up CloudBerry Backup.

## Additional Resources

You can get the latest information on our products, various tutorials, and other similar information on our blog at [http://www.cloudberrylab.com/blog.](http://www.cloudberrylab.com/blog)

Also, check out our knowledge base that features various workarounds for frequently experienced issues as well as some tips on how to enhance your interaction with our flagship backup solution at **kb.cloudberrylab.com**.

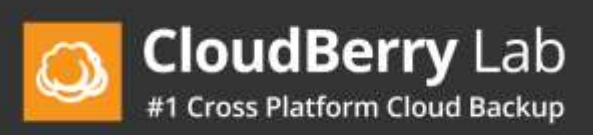

![](_page_6_Picture_11.jpeg)

## <span id="page-7-0"></span>**About CloudBerry Lab**

Established in 2011 by a group of experienced IT professionals, CloudBerry Lab™ provides cloud-based backup and file management services to small and midsized businesses (SMBs).

CloudBerry's offerings include powerful, easy-to-use backup management capabilities and military-grade encryption using customer-controlled keys. Customers can choose to store their backup data with more than 20 online storage providers, including Amazon S3, Microsoft Azure & OneDrive, Google Cloud, and many others. CloudBerry also partners with thousands of VARs and MSPs to provide them with turnkey, white-label data protection services. CloudBerry Lab is an Amazon Web Services Advanced Technology Partner.

## Contact CloudBerry Lab

**Sales**: [sales@cloudberrylab.com](mailto:sales@cloudberrylab.com) **Pre-sales hotline**: +1 212 863 9918 **Tech Support**: [support@cloudberrylab.com](mailto:support@cloudberrylab.com)

## Copyright

**Copyright ©2017 CloudBerry Lab. ALL RIGHTS RESERVED.**

![](_page_7_Picture_8.jpeg)

![](_page_7_Picture_9.jpeg)